# InfoPrint 1736J/1756J

ハードウェアガイド

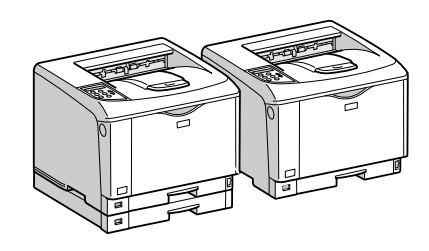

各部の名称とはたらき 2 オプションを取り付ける パソコンとの接続 インターフェース設定 用紙のセット 6 消耗品の交換 清掃・調整 8 困ったときには 紙づまりの対処 | 9 | 付録 $[10]$ 

安全に正しくお使いいただくために、操作の前には必ずプリンター本体同梱の『安全 に正しくお使いいただくために』をお読みください。

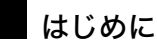

このたびは本製品をお買い上げいただき、ありがとうございます。

この使用説明書は、製品の正しい使い方や使用上の注意について記載してあります。ご使用の前に、この使用説明書を最後までよ くお読みの上、正しくお使いください。また、この使用説明書が必要になったとき、すぐに利用できるように保管してください。

## n 商標

- AppleTalk、Macintosh、TrueType は、米国および他の国々で登録された Apple Computer, Inc. の登録商標または商標です。
- BMLinkS は、社団法人 ビジネス機械・情報システム産業協会の登録商標です。
- EPSON、ESC/P は、セイコーエプソン株式会社の登録商標です。
- IBM、DOS/V は米国 IBM Corporation の登録商標です。
- Microsoft、Windows、WindowsNT、MS-DOS は、米国 Microsoft Corporation の米国およびその他の国における登録商標です。
- NEC は、日本電気株式会社の登録商標です。
- NetWare は、米国 Novell, Inc. の登録商標です。
- PC-98NX シリーズは、日本電気株式会社の製品です。
- PC-PR201H シリーズは、日本電気株式会社の商標です。
- その他の製品名、名称は各社の商標または登録商標です。
- \*Windows® 95 の製品名は、Microsoft® Windows® 95 です。
- ・ \*Windows® 98 の製品名は、Microsoft® Windows® 98 です。
- <sup>z</sup> \*Windows® Me の製品名は、Microsoft® Windows® Millennium Edition (Windows Me) です。
- <sup>z</sup> \*Windows® 2000 の製品名は以下のとおりです。 Microsoft® Windows® 2000 Professional Microsoft® Windows® 2000 Server
- Microsoft® Windows® 2000 Advanced Server
- <sup>z</sup> \*Windows® XP の製品名は以下のとおりです。 Microsoft® Windows® XP Home Edition Microsoft<sup>®</sup> Windows<sup>®</sup> XP Professional
- ・ \*Windows Server<sup>®</sup> 2003 の製品名は以下のとおりです。 Microsoft® Windows Server® 2003 Standard Edition Microsoft<sup>®</sup> Windows Server<sup>®</sup> 2003 Enterprise Edition Microsoft® Windows Server® 2003 Web Edition
- ・ \*Windows Server<sup>®</sup> 2003 R2 の製品名は以下のとおりです。 Microsoft® Windows Server® 2003 R2 Standard Edition
- Microsoft® Windows Server® 2003 R2 Enterprise Edition ・ \*Windows NT® 4.0 の製品名は以下のとおりです。
- Microsoft® Windows NT® Server 4.0

Microsoft® Windows NT® Workstation 4.0

平成書体は、(財)日本規格協会と使用契約を締結し使用しているものです。他のフォントと同様、フォントとして無断複製する ことは禁止されています。

#### n 複製、印刷が禁止されているもの

本機を使って、何を複製、印刷してもよいとは限りません。法律により罰せられることもありますので、ご注意ください。 1.複製、印刷することが禁止されているもの

、--------<br>(見本と書かれているものでも複製、印刷できない場合があります。) ・紙幣、貨幣、銀行券、国債証券、地方債券など ・日本や外国の郵便切手、印紙 (関係法律) ・紙幣類似証券取締法 ・通貨及証券模造取締法 - 一覧会会にある。<br>- 郵便切手類模造等取締法 ・印紙等模造取締法 ・ <sub>中級 3 医星状毒素<br>・ (刑法 第 1 4 8条 第 1 6 2 条)</sub> 2.不正に複製、印刷することが禁止されているもの ・外国の紙幣、貨幣、銀行券 ・株券、手形、小切手などの有価証券 ・<sub>応か、」「ル、、。。。。。。。。。。。。。。</sup><br>・国や地方公共団体などの発行する定期券、同数券、通行券、食券など、権利や事実を証明する文書ま<br>・個人、民間会社などの発行する定期券、同数券、通行券、食券など、権利や事実を証明する文書ま</sub> ・個人、民間会社などの発行する定期券、回数券、通行券、食券など、権利や事実を証明する文書または図画 (関係法律) ・刑法 第149条 第155条 第159条 第162条 ・ハニス・・・・・・・・・・・・・・・・・・・・・・・。<br>・外国ニ於テ流通スル貨幣紙幣銀行券証券偽造変造及模造ニ関スル法律 3.著作権法で保護されているもの 著作権法により保護されている著作物(書籍、音楽、絵画、版画、地図、図面、映画および写真など)を複製、印刷するこ とは、個人または家庭内その他これに準ずる限られた範囲内で使用する目的で複製、印刷する場合を除き、禁止されていま す。

\* 画面の表示内容やイラストは機種、オプション、機能の設定によって異なります。

## マークについて

本書で使われているマークには次のような意味があります。

#### 八危険

※安全上のご注意についての説明です。 この表示を無視して、誤った取り扱いをすると、人が死亡または重傷を負う可能性が想定 される内容を示しています。 冒頭にまとめて記載していますので、必ずお読みください。

#### 不注意

※安全上のご注意についての説明です。 この表示を無視して、誤った取り扱いをすると、人が傷害を負う可能性が想定される内容 および物的損害のみの発生が想定される内容を示しています。 冒頭にまとめて記載していますので、必ずお読みください。

#### ☆重要

機能をご利用になるときに留意していただきたい項目を記載しています。紙づまり、原稿 破損、データ消失などの原因になる項目も記載していますので、必ずお読みください。

●補足

機能についての補足項目、操作を誤ったときの対処方法などを記載しています。

日参照

説明、手順の中で、ほかの記載を参照していただきたい項目の参照先を示しています。 各タイトルの一番最後に記載しています。

 $\lceil$   $\rceil$ 

キーとボタンの名称を示します。

『 』

本書以外の分冊名称を示します。

# 9. 紙づまりの対処

つまった用紙の取り除き方法について説明します。

## 用紙がつまったとき

プリンターに用紙がつまったときは、ディスプレイにエラーメッセージとつまっている場 所が表示されます。紙づまりの位置を確認し、用紙を取り除いてください。

<注意

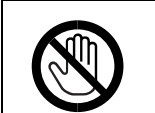

<sup>z</sup> 機械内部には高温の部分があります。「高温注意」のラベルの貼ってある 周辺には触れないでください。やけどの原因になります。

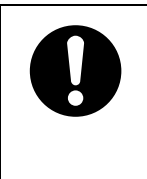

<sup>z</sup> 紙づまりの処置やトナー(使用済みトナーを含む)を補給または交換す るときは、トナーで衣服や手などを汚さないように注意してください。ト ナーが手などの皮膚についた場合は、石鹸水でよく洗い流してください。 · 衣服についた場合は、冷水で洗い流してください。温水で洗うなど加熱

するとトナーが布に染み付き、汚れが取れなくなることがあります。

☆重要

- <sup>z</sup> 用紙を取り除くときは電源を切らないでください。電源を切ると設定した機能や数値が 取り消されます。
- <sup>z</sup> 用紙はやぶれないように確実に取り除いてください。本体内部に紙片が残ると、再び用 紙がつまったり、故障の原因になります。

- <sup>z</sup> 何度も用紙がつまるときは、以下の原因が考えられます。
- <sup>z</sup> 用紙サイズダイヤルまたは操作部の設定と、セットした用紙のサイズ・方向が合って いない。
- <sup>z</sup> 給紙トレイの用紙ガイドの位置がずれている。
- <sup>z</sup> フリクションパッドや給紙コロが汚れている。
- <sup>z</sup> つまった用紙にはトナーが付着しています。手や衣服などに触れると汚れますのでご注 意下さい。
- <sup>z</sup> 上記の内容を確認した上でも用紙がつまるときはサービス実施店に連絡してください。

## 「ヨウシミスフィード キュウシトレイ」の場合

「ヨウシミスフィード キュウシトレイ」が表示されたときの対処方法について説明します。 本体給紙トレイの用紙を取り除いてください。

1 給紙トレイを止まるまで引き出し、つまった用紙を取り除きます。

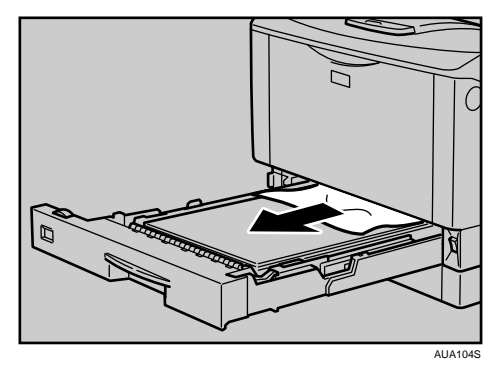

2 給紙トレイを奥までゆっくりと押し込みます。

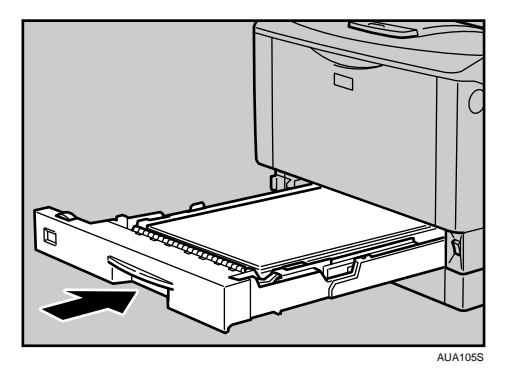

**9**

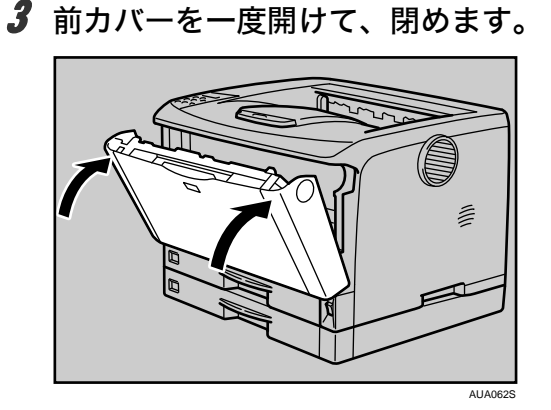

少補足

<sup>z</sup> 前カバーの開閉を行わないとエラーは解除されません。

## 「ヨウシミスフィード ホンタイナイブ」の場合

「ヨウシミスフィード ホンタイナイブ」が表示されたときの対処方法について説明します。 本体内部の用紙を取り除いてください。

#### ☆重要

- <sup>z</sup> つまった用紙を勢いよく引っ張ると用紙が破れ、本機内部に紙片が残る可能性があります。
- •手差しトレイ (マルチ) から印刷しているときに「ヨウシミスフィード ホンタイナイブ」 が表示されたときは、手差しトレイ(マルチ)にセットしてある用紙を取り除いて、手 差しトレイ(マルチ)を閉めてから前カバーを開閉させてください。

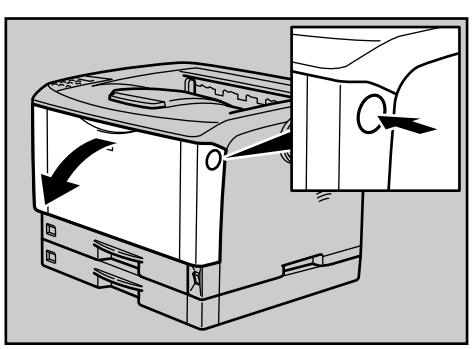

1 前カバーオープンボタンを押して前カバーを開けます。

2 トナーカートリッジの取っ手を持ち、少し持ち上げながら手前に引き抜 きます。

AUA058S

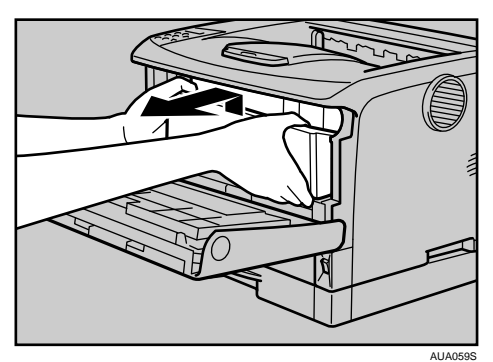

3 トナーが手に付着しないようにガイド板を上げて (1)、用紙の両端を持っ て内部からつまった用紙を取り除きます (2)。

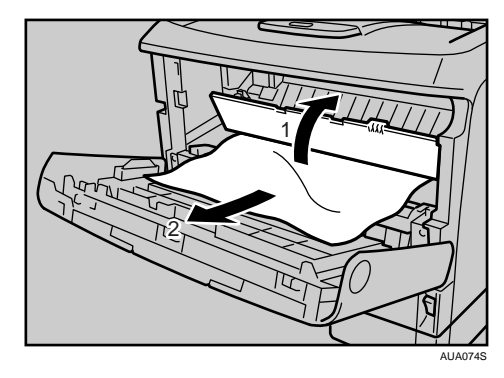

4 トナーカートリッジの取っ手を持ち、プリンター内部に押し込みます。

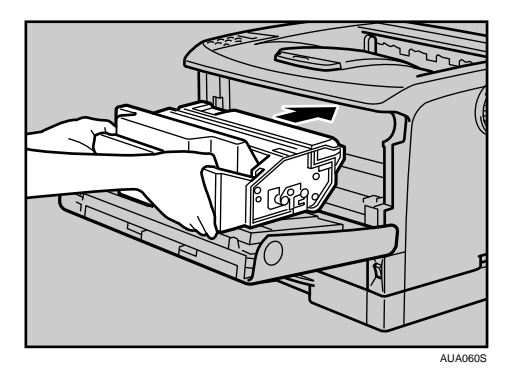

5 奥に突き当たったところで、トナーカートリッジを押し下げます。

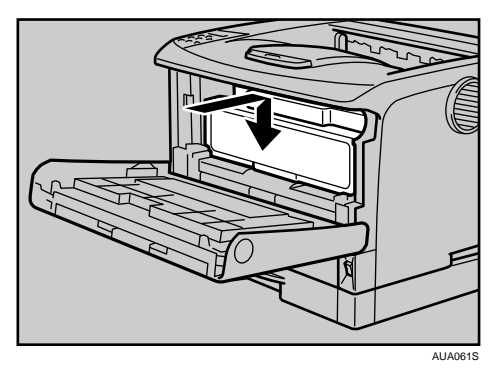

6 前カバーを閉めます。

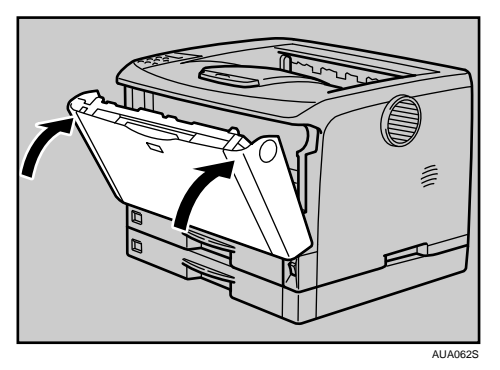

#### →補足

- <sup>z</sup> トナーカートリッジを置くときは、机などの平らで突起物などのない場所を選ん でください。
- <sup>z</sup> トナーカートリッジは、斜めに立て掛けたり逆さまにしないでください。

## 「ヨウシミスフィード ホンタイハイシグチ」の場合

「ヨウシミスフィード ホンタイハイシグチ」が表示されたときの対処方法について説明し ます。

排紙口の用紙を取り除いてください。

<注意

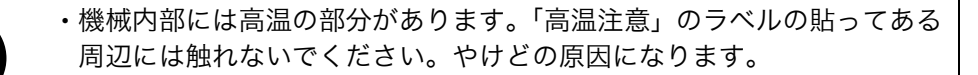

<sup>z</sup> 定着ユニットは高温になります。定着ユニットを取り外す際は、後ろカ バーを開けてから(両面印刷ユニットを引き出してから)1 時間以上待 ち、定着ユニットが常温になってから行ってください。やけどの原因に なります。

☆重要

- <sup>z</sup> つまった用紙を勢いよく引っ張ると用紙が破れ、本機内部に紙片が残る可能性がありま すので、ゆっくり引き抜いてください。
- <sup>z</sup> 定着ユニットの金属部は高温ですので触らないでください。やけどの原因になります。

1 排紙口カバーを開けます。

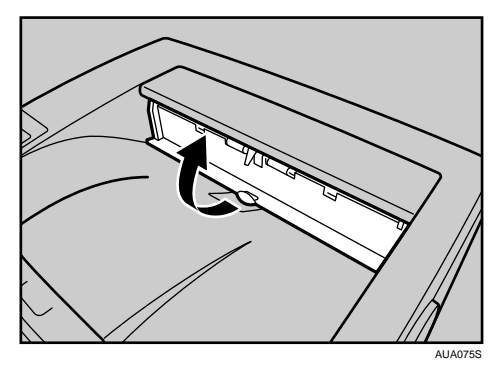

2 用紙を取り除きます。

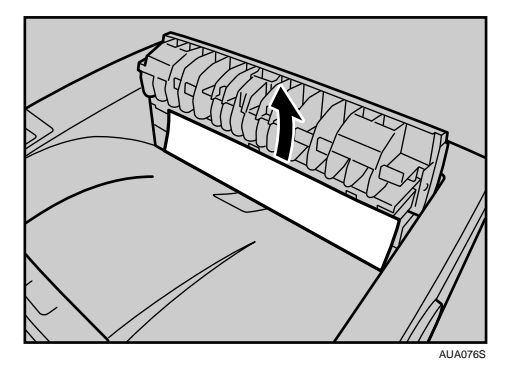

用紙は無理に引き抜かないでください。つまった用紙を取り除けた場合は、手順 に進みます。

つまった用紙が取り除けない場合や見当たらない場合は、排紙口カバーを開いたま ま、用紙を背面から取り除きます。

両面印刷ユニットを取り付けている場合は、手順 5 へ進んでください。

## 3 本機の後ろカバーを開けます。

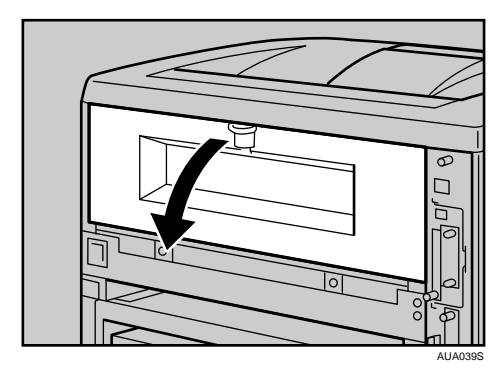

4 後ろカバーを水平方向に取り外します。

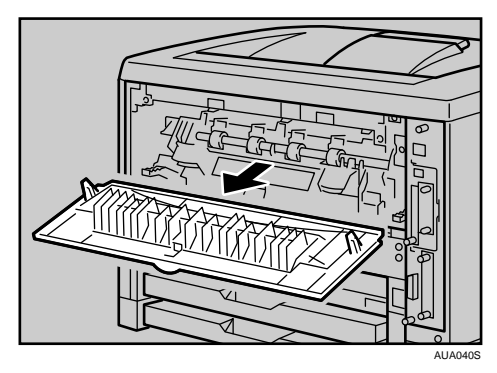

手順/へ進んでください。

5 両面印刷ユニットを取り付けている場合は、両面印刷ユニット側面のレ バーを押し下げ (1)、両面印刷ユニットを止まる位置まで引き出します  $(2)$ <sub>o</sub>

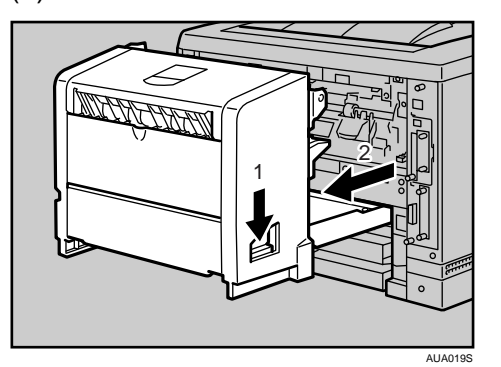

6 両面印刷ユニット底板のレバーを押して(1)両面印刷ユニットを本機から 引き抜きます (2)。

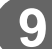

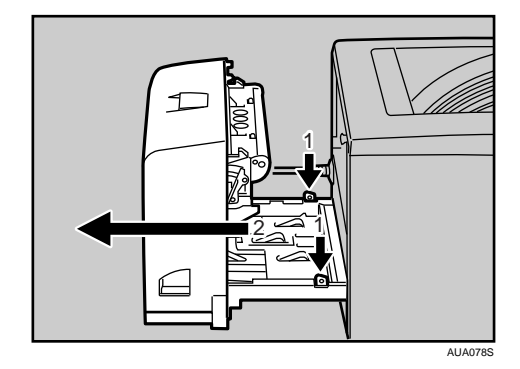

AUA079S

7 定着ユニット固定レバーを上げてロックを解除します。

8 定着ユニットを取り出します。

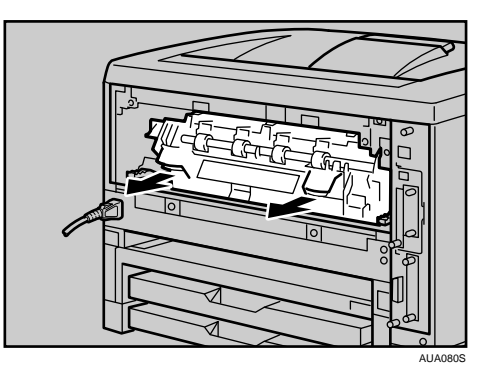

9 カバーを開いて、つまっている用紙を取り除きます。

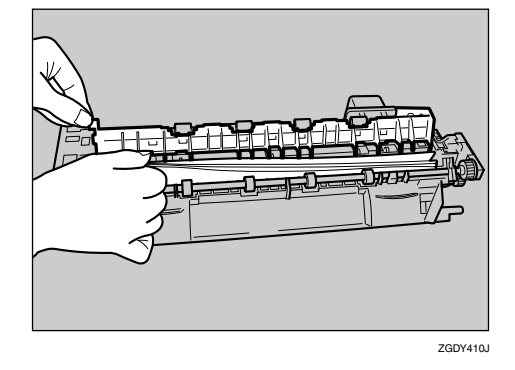

用紙を取り除いた後、カバーを閉めます。

10 定着ユニットをプリンター内部にセットします。

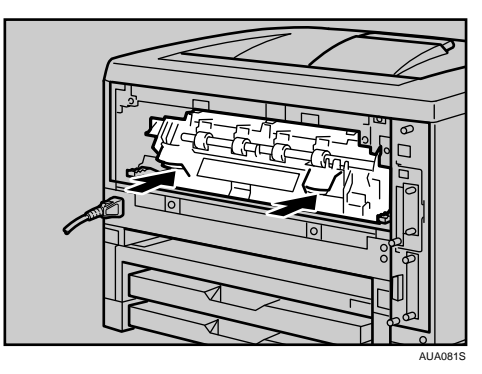

11 定着ユニット固定レバーをカチッと音がするまで、押し下げます。 両面印刷ユニットを取り付けている場合は、手順 14 へ進んでください。

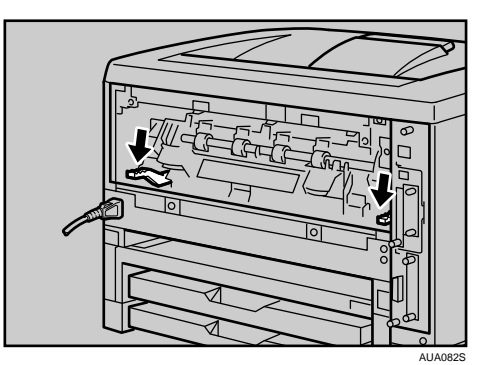

12 プリンター内部に沿わせて、後ろカバーを水平方向にセットします。

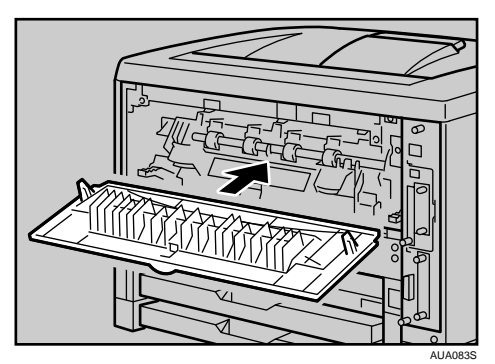

13 本機の後ろカバーを閉めます。

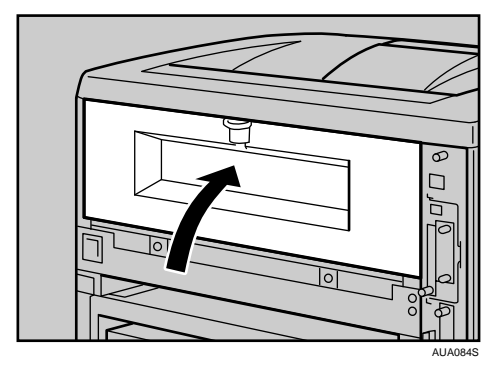

手順 5へ進んでください。

14 電源ケーブルを両面印刷ユニット側面の溝に沿わせて、両面印刷ユニッ トを本機背面のレールに差し込みます。

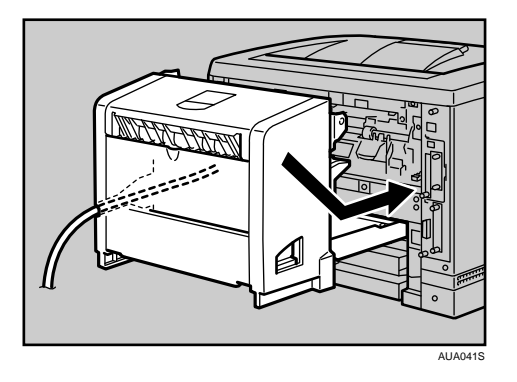

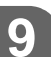

15 排紙口カバーをカチッと音がするまで押し戻します。

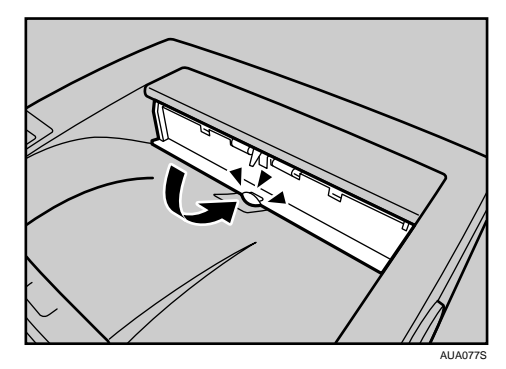

つまった用紙が見当たらないときや、エラーメッセージが消えないときは、本体内 部に用紙が残っている可能性があります。本体内部につまった紙がないか確認して ください。

## 「ヨウシミスフィード リョウメンユニット(ウシ ロ)」の場合

「ヨウシミスフィード リョウメンユニット(ウシロ)」が表示されたときの対処方法につい て説明します。

両面印刷ユニットにつまった用紙を取り除いてください。

## **不注意**

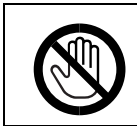

<sup>z</sup> 機械内部には高温の部分があります。「高温注意」のラベルの貼ってある 周辺には触れないでください。やけどの原因になります。

☆重要

- <sup>z</sup> つまった用紙を勢いよく引っ張ると用紙が破れ、本機内部に紙片が残る可能性がありま すので、ゆっくり引き抜いてください。
- · A5ロの用紙については、両面印刷ユニットを引き出しても用紙が取り除けないことがあ ります。この場合は反対側の本体給紙トレイを引き抜いて、用紙を取り除いてください。

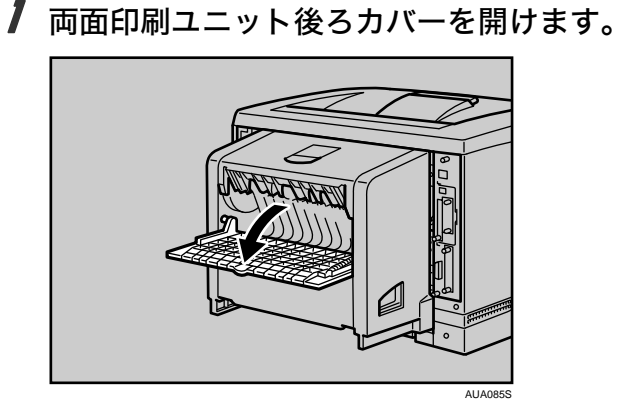

- **9**
- 2 両面印刷ユニット後ろカバーの内部につまっている用紙を取り除きます。

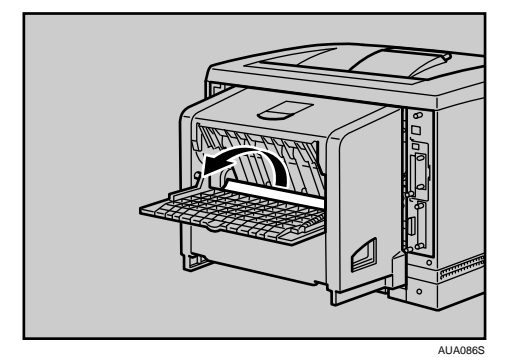

3 両面印刷ユニット後ろカバーを閉めます。

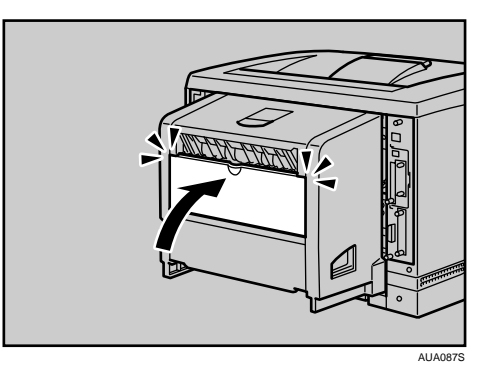

4 レバーを引き上げて (1)、両面印刷ユニットカバーを開けます (2)。

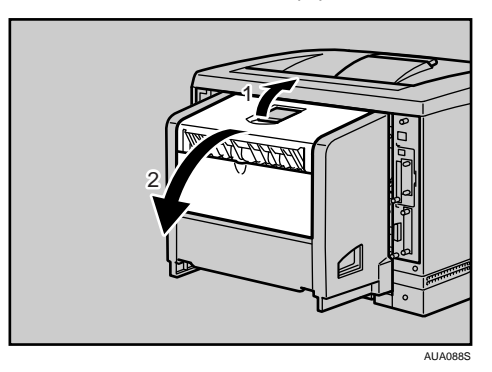

5 両面印刷ユニットカバーの内部につまっている用紙を取り除きます。

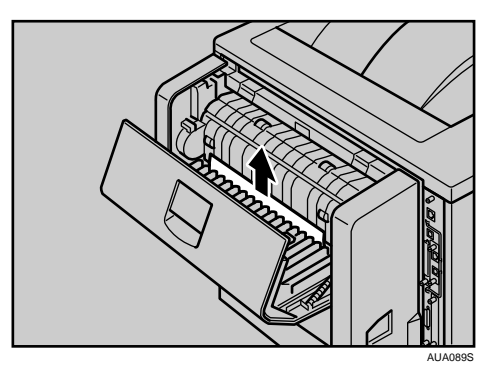

6 両面印刷ユニットカバーを閉めます。 つまった用紙をすべて取り除けた場合は、エラーメッセージの表示が消えます。エ ラーメッセージの表示が消えない場合は、次の手順へ進んでください。

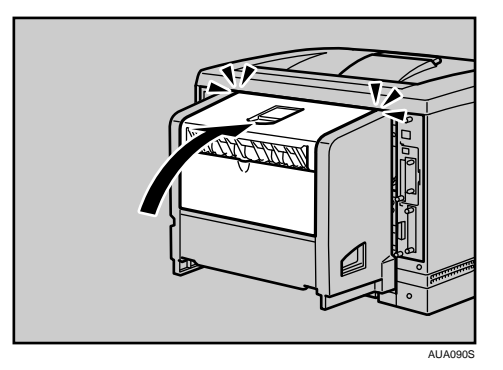

7 両面印刷ユニット側面のレバーを押し下げ (1)、両面印刷ユニットを止ま る位置まで引き出します (2)。

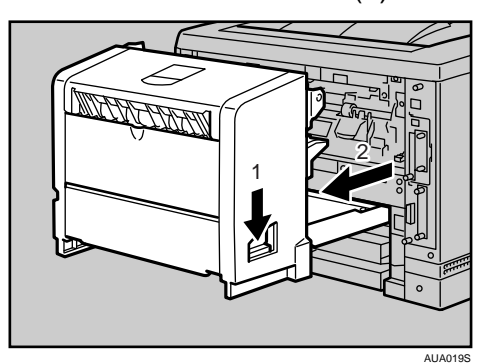

8 ガイド板を起こして用紙を取り除きます。

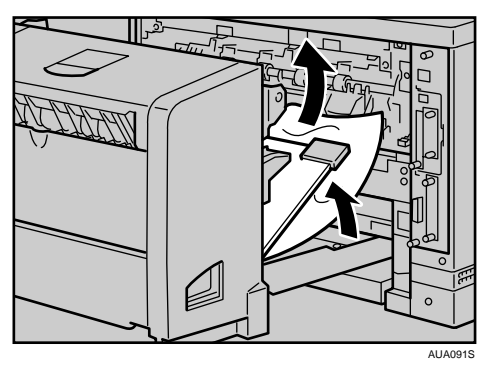

## 9 両面印刷ユニットを本機にしっかりと押し込みます。

エラーメッセージが消えない場合は、本体内部に用紙が残っている可能性がありま す。本体内部につまった紙がないか確認してください。

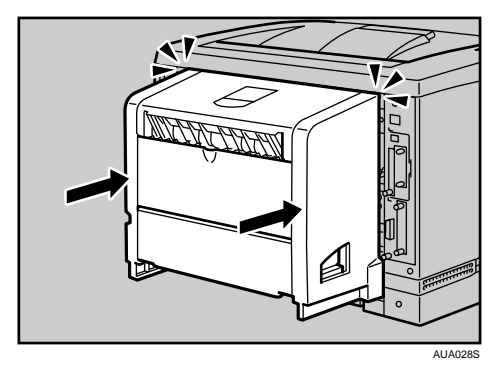